# **Kurzanleitung**

### **Model No.: SERT 35121**

### **Netzwerk IP KAMERA Infrarot Outdoor PC&Mac**

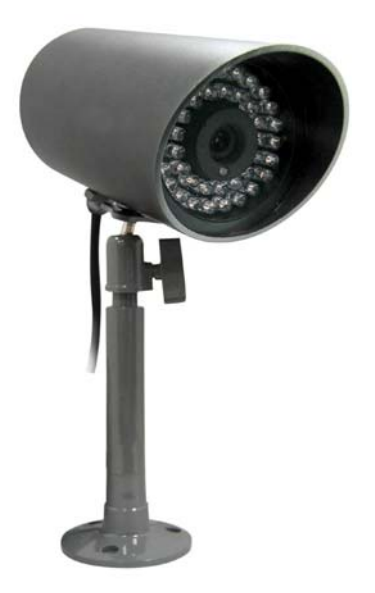

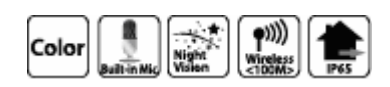

### **BITTE VOR INBETRIEBNAHME DER KAMERA LESEN**

Diese Anleitung beinhaltet wichtige Informationen zur Installation und Inbetriebnahme der Kamera. Wenn Sie die Kamera für den Gebrauch anderer Benutzer installieren, müssen Sie die Anleitung oder eine Kopie davon dem Endbenutzer überlassen.

# **Bevor Sie beginnen..**

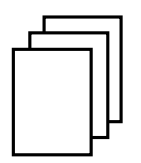

### **System-Voraussetzung:**

- 10 Base-T Ethernet oder 100 Base-TX Fast Ethernet
- CD-ROM Laufwerk
- CPU: Intel Pentium II 266MHz oder höher
- Memory: 32MB (64MB empfohlen)
- Bildschirm Auflösung: 800x600 oder höher

### **Packungs Inhalt:**

- Eine SERT 35121 Internet Kamera
- Diese Kurzanleitung
- Eine Installations CD-ROM
- Ein Kamera Montagehalter
- Ein DC Power Adapter
- Ein RJ-45 Ethernet Kabel

**Bemerkung: Falls eine Komponente fehlt oder beschädigt ist, kontaktieren Sie umgehend ihren Verkäufer** 

## **Hardware Installation**

- Drehen Sie die Kamera in den Montagehalter
- Verwenden Sie nach Bedarf das Distanzstück
- Richten Sie die Kamera aus und drehen Sie die Flügelschraube fest

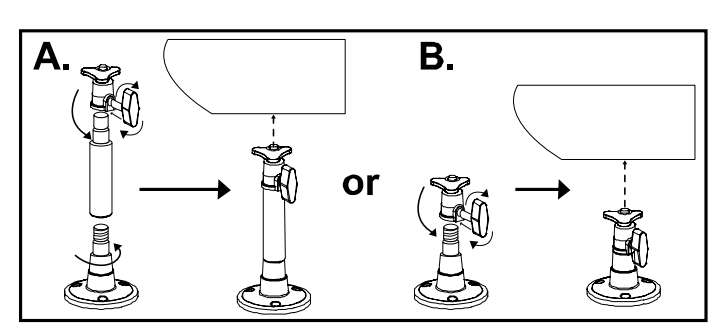

#### **Wand-Installation mit dem Montagehalter**

- Wählen Sie den Kamerastandort im Innenoder geschützten Aussenbereich. Benützen Sie den Montagehalter als Markierungshilfe um Bohrlöcher zu markieren
- Befestigen Sie den Montagehalter mit den beiliegenden Schrauben und überprüfen Sie den sicheren Halt an der Wand oder Decke

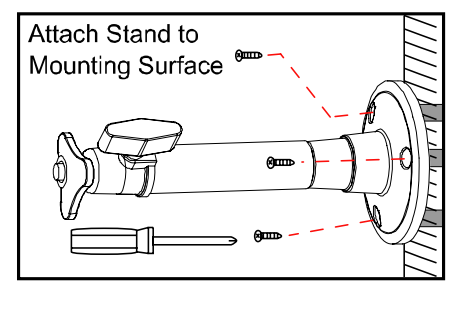

#### **Ausrichten der Kamera**

- Lösen Sie die Flügelschraube und richten Sie den Montagehalter wie abgebildet aus
- Ziehen Sie die Flügelschraube fest und richten Sie die Kamera aus

#### **Anschluss des Ethernet Kabels**

 Verbinden Sie das eine Ende das Ethernet Kabels mit Ihrem Netzwerkanschluss und das andere Ende mit der Kamera

#### **Anschluss des Power Adapters**

Verbinden Sie das Netzteil mit einem Stromanschluss und das Kabelende mit der Kamera

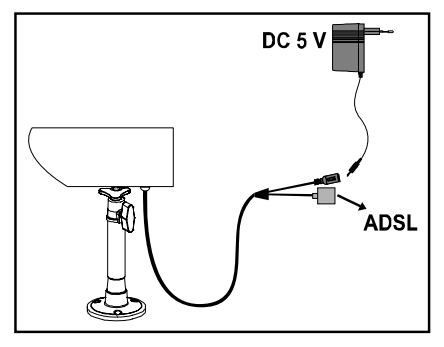

180° rotation availability,

90° of aiming availability for the lens.

## **Inbetriebnahme**

Mit dem Tool "Install Wizard" können Sie mit wenigen Klicks die Kamera in Ihrem Netzwerk auffinden und falls gewünscht die IP Adresse ändern. Das Tool ist für Microsoft Windows PCs programmiert. Sollte kein Windows PC zur Verfügung stehen, können Sie die Kamera auch ohne den "Install Wizard" in Betrieb nehmen. **Die voreingestellte IP Adresse ist : 192.168.0.20 und kann auch im System Menu der Kamera geändert werden.** 

- Schieben Sie die mitgelieferte CD-ROM in Ihr CD-ROM Laufwerk.
- Klicken Sie auf **Install Wizard.**

Klicken Sie auf **Next.**

Klicken Sie auf **Yes.** 

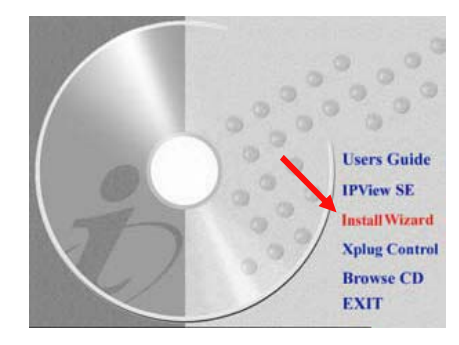

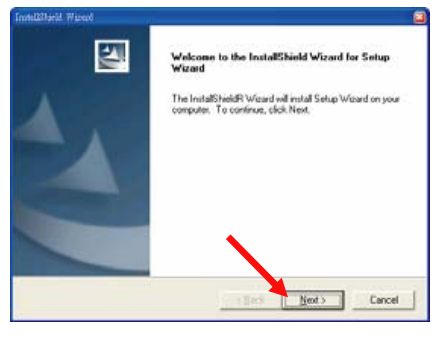

![](_page_3_Picture_61.jpeg)

- Starten Sie nach der Installation "Setup Wizard" von Ihrem PC
- Warten Sie einige Sekunden, bis Ihre SERT 35121 Kamera im Fenster mit der IP Adresse angezeigt wird.

![](_page_4_Picture_2.jpeg)

- Falls die voreingestellte IP Adresse nicht im zugelassenen Bereich Ihres Routers liegt, wird die Kamera trotzdem gefunden und Sie können die IP Adresse ändern ("Wizard")
- Anschliessend gelangen Sie mit "Link" direkt zum Menu der Kamera

![](_page_4_Picture_5.jpeg)

 Dort können Sie unter "System Administration" alle weiteren Einstellungen vornehmen und Passwörter vergeben

![](_page_4_Picture_7.jpeg)

Die Kamera können Sie jetzt direkt über die angezeigte IP Adresse im Browser aufrufen. Für weitergehende Informationen konsultieren Sie den ausführlichen User Guide auf der mitgelieferten CD-ROM